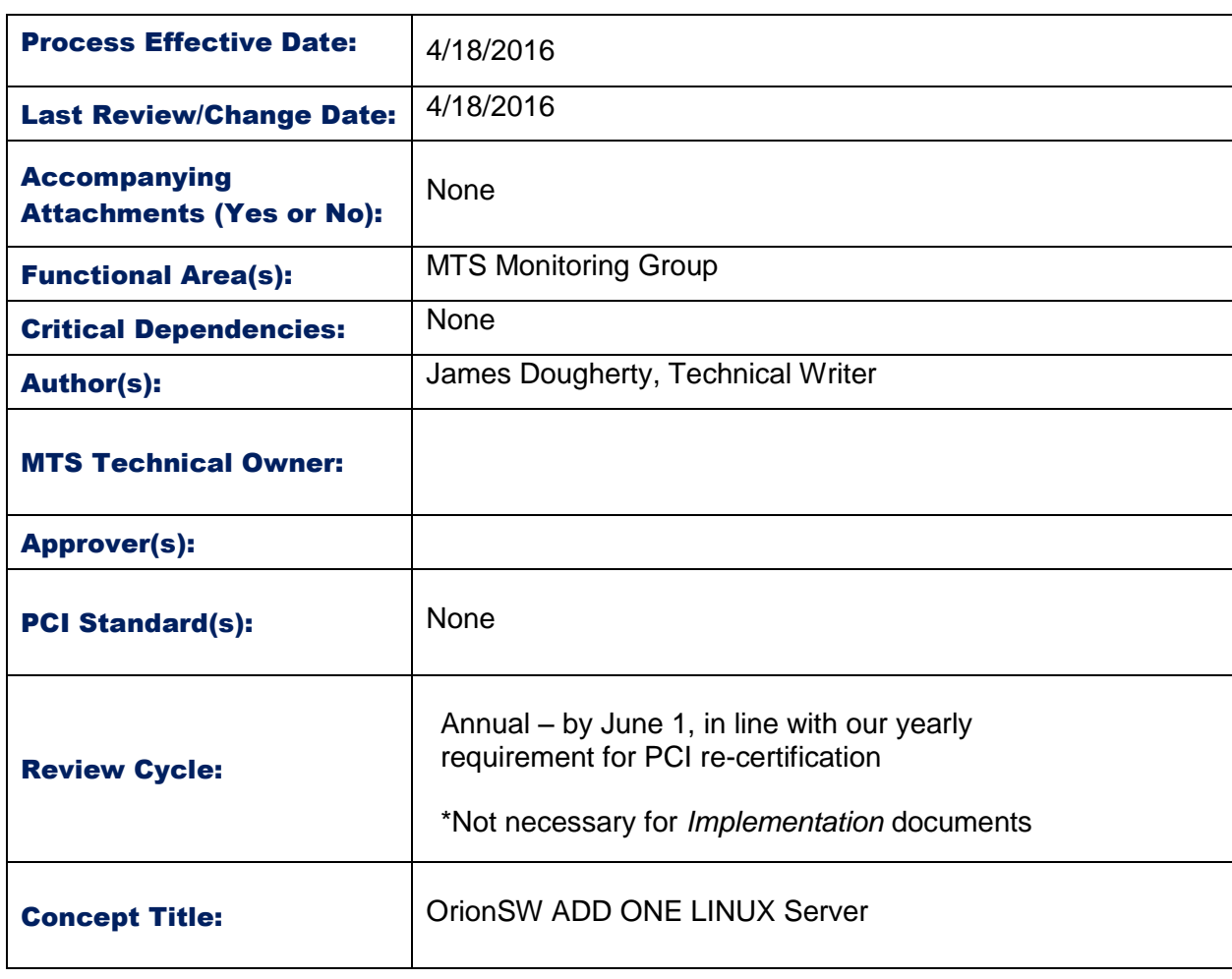

### **Purpose**

The purpose of this procedure is to instruct on how to add a specific device(s) such as switch, router, Linux server ESXI device into the Orion monitoring tool for the purpose of statistical health reporting and monitoring on devices hardware utilization.

### **Scope**

The process scope outlines the monitoring of this subject/device to be able to monitor the CPU, ram and disk utilization and provide alerting / reporting on specific threshold settings if necessary to prevent performance/hardware health issues in the PCI environment.

**Definitions**

**Networking Details**

#### *Data Flow Diagrams*

PCI Network solarwinds Environment Poller Design Diagram

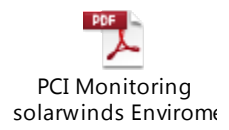

# **Process / Procedure**

#### *Process / Procedures Steps*

1. Select the Orion Settings link to access the Discovery ONE Window sever manually.

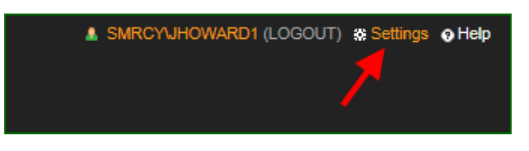

2. Select Managed Nodes.

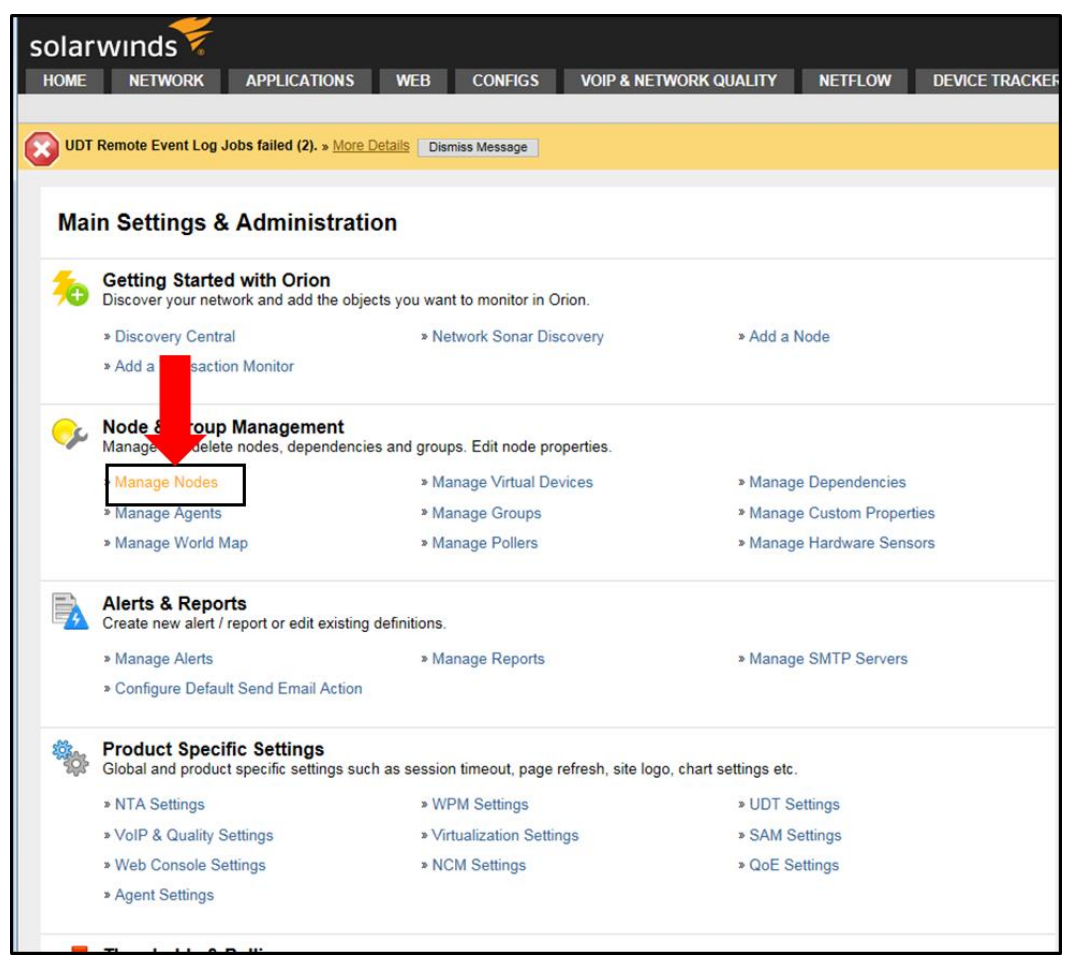

#### -------------------------------------

#### 3. Click the Add Node button.

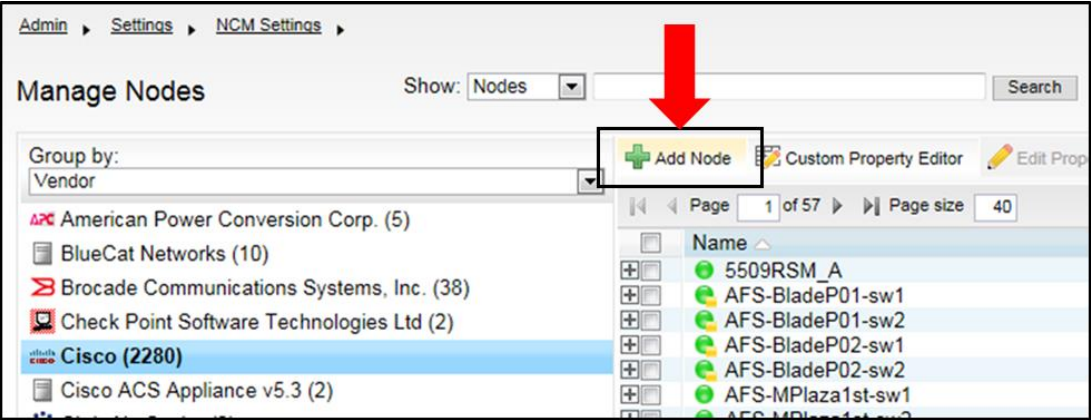

- 4. Setting SNMPv3 authentication and privacy
	- SNMPv3 Authentication and Privacy setting configurations depend upon the manufacture of the network device/appliance type documentation and authority access.
		- a) Input Polling Name or IP Address of the device to monitor for SNMPv3
		- b) Select SNMPv3 and ensure that the network device/appliance uses port 161. Otherwise, change the port to the required port of the device.
		- c) Enter in the SNMPv3 username, this is created on the network device/appliance
		- d) Choose method of Authentication SHA1 and or add password and or click the check box for Password is a key if key is required by the device.
		- e) Choose Privacy Encryption method of DES / AES128/AES192/AES256:

This also depends on what the network device/appliance supports.

- f) Add the password and or click the "Password is a key" check box.
- g) Give the credential set a name and click save.
	- $\circ$  It is possible for the user to reuse the credential set for these same devices by selecting the "saved set" from the Saved Credential Sets library.
- h) Choose the correct Polling Engine that will provide the monitor and then click Test to ensure the configuration test result is successful. If successful, click Next.

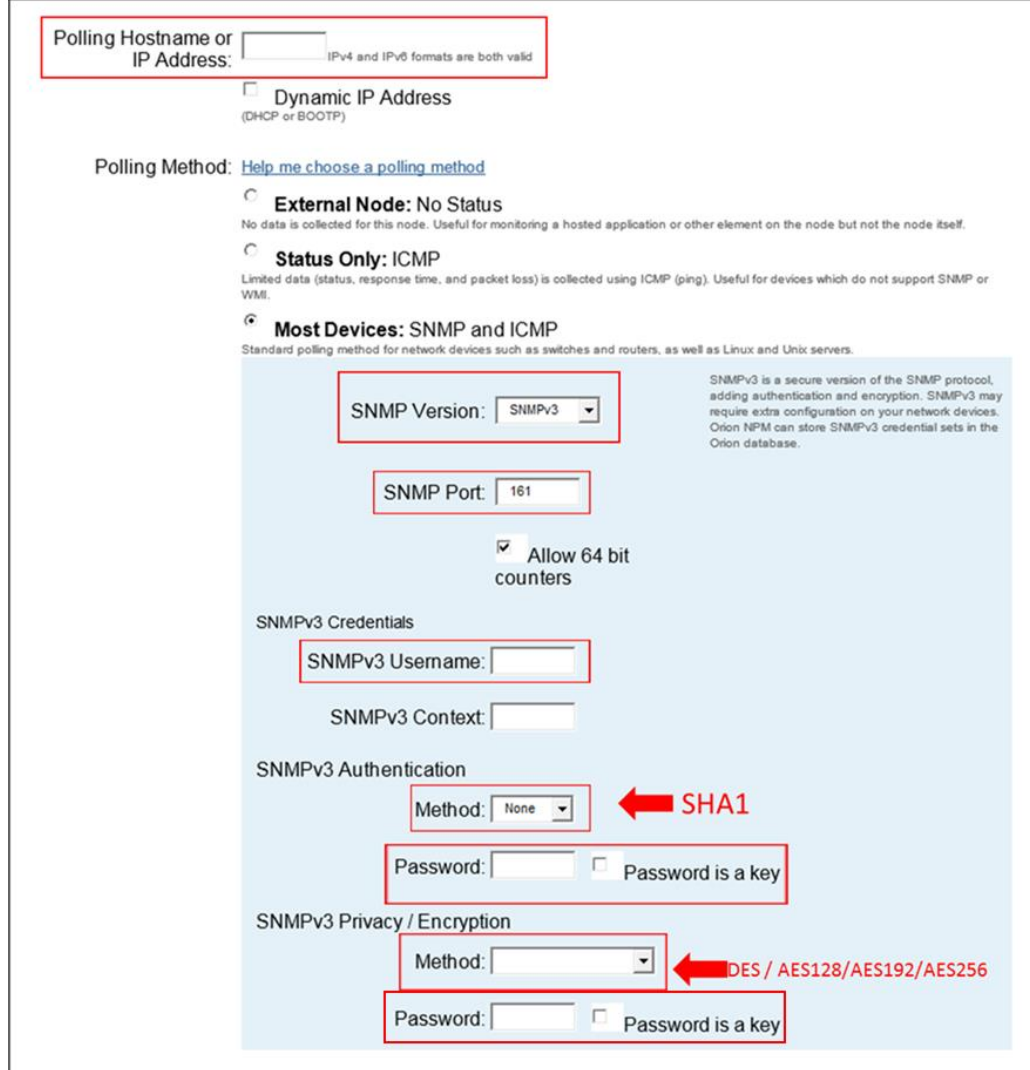

### **MTS - PCI - Monitoring**

### **PCI Monitor OrionSW ADD ONE LINUX Server Procedure**

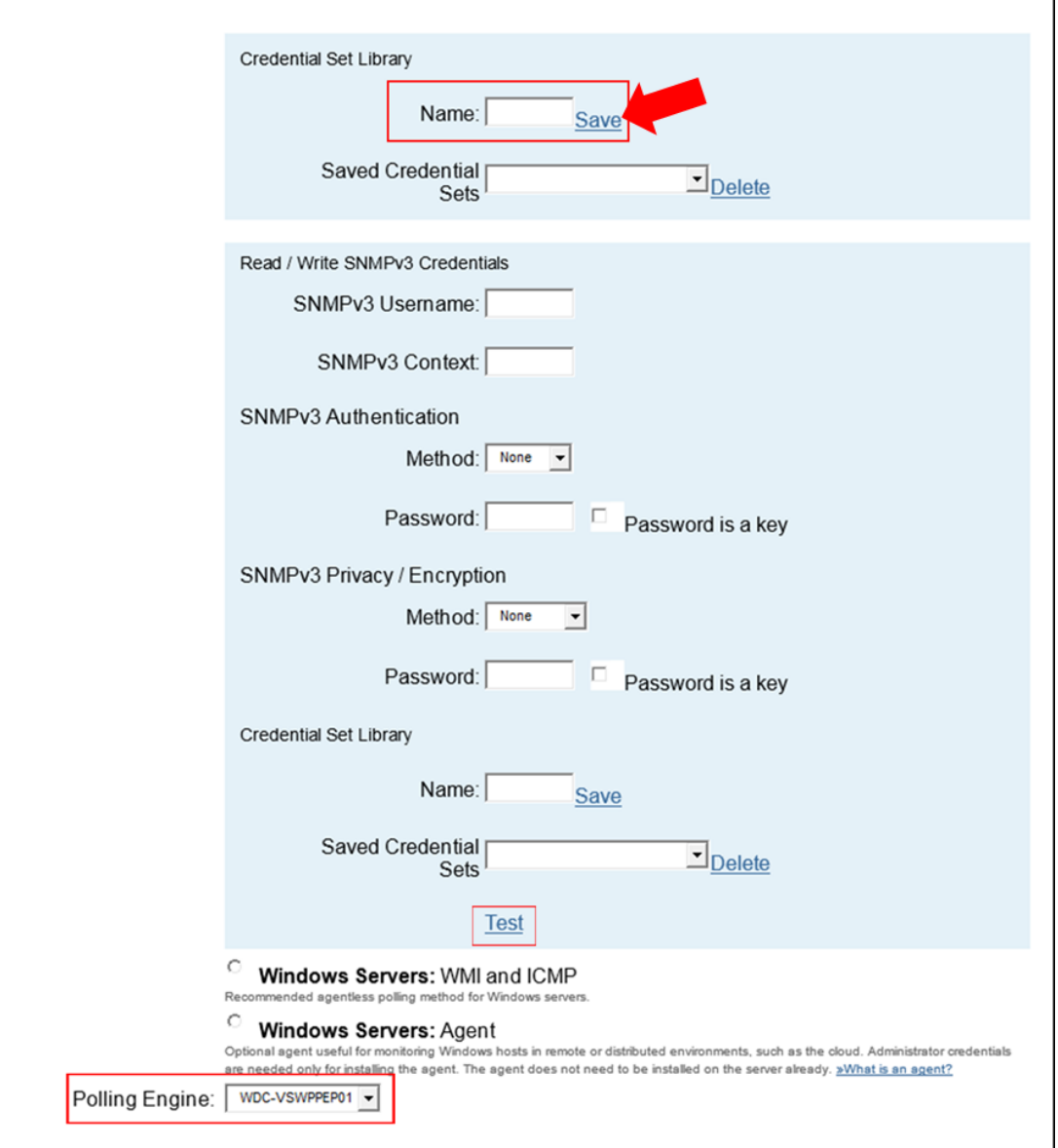

o If this network device/appliance has a firewall, it will need to be configure to allow the selected Polling Engine request to be accepted.

**NOTE:** Remember the Authentication and Encryption settings are based from what the network device/appliance is capable of supporting. solarwinds/Orion is limited to the above settings in step 4 and 5.

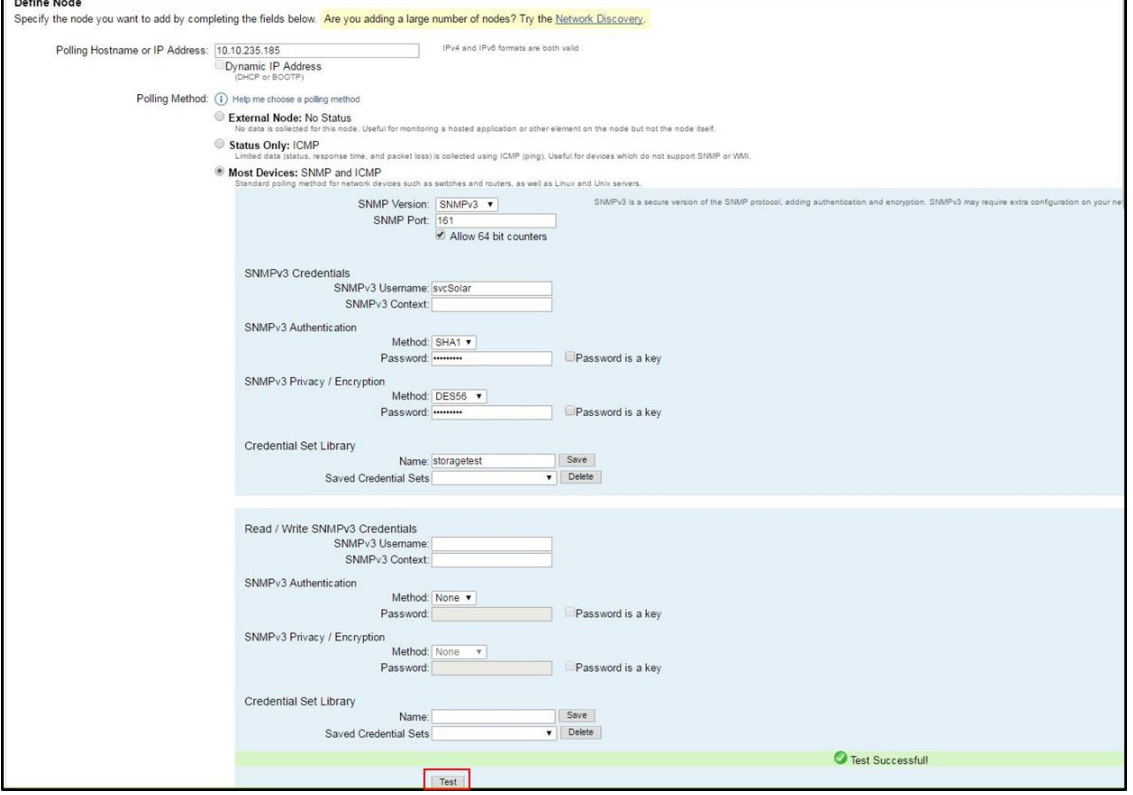

5. Select the Test button. Verify test is successful then click next.

\_................

6. For virtual machines the configuration should be as follows:

#### **NOTE:**

**\* If the device being monitored are physical then the interfaces need to be considered.**

**\*\*The exception to this is the loopback [lo]. It should never be monitored.**

7. Click the Submit button.

------------------------------

 $\blacksquare$ 

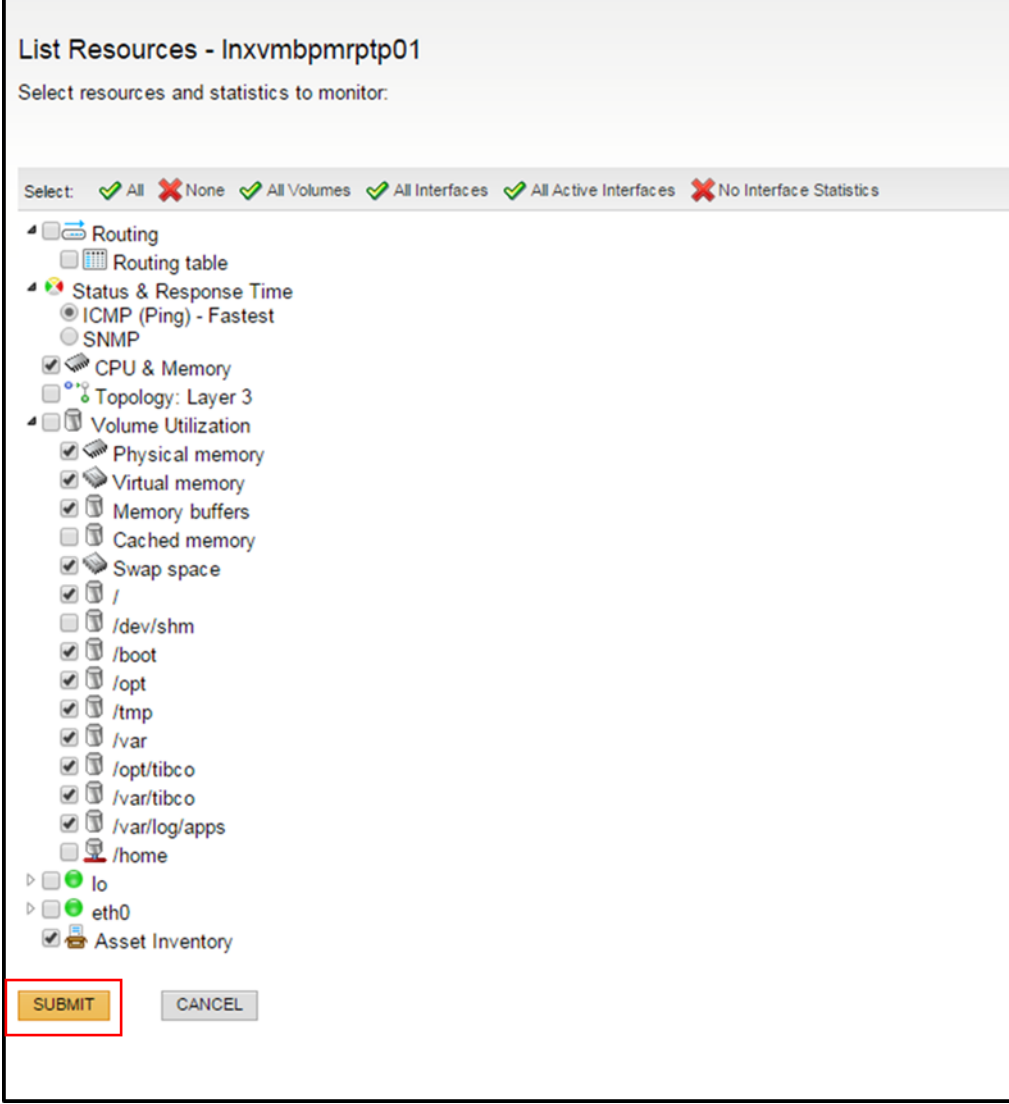

------------------------------------

8. Select the Next button.

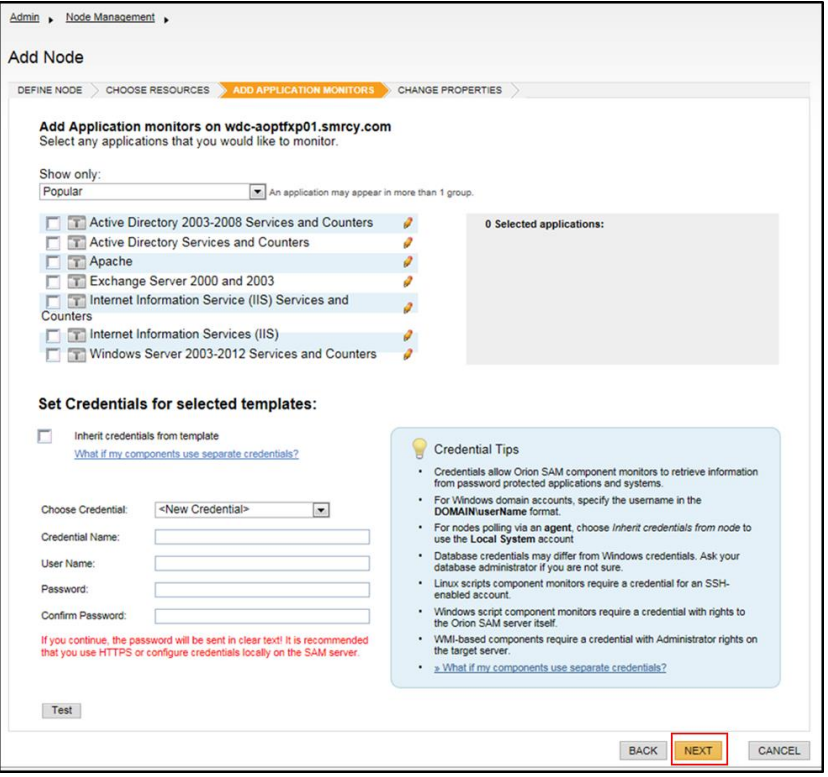

# **MTS - PCI - Monitoring**

#### **PCI Monitor OrionSW ADD ONE LINUX Server Procedure**

#### 9. Select Next.

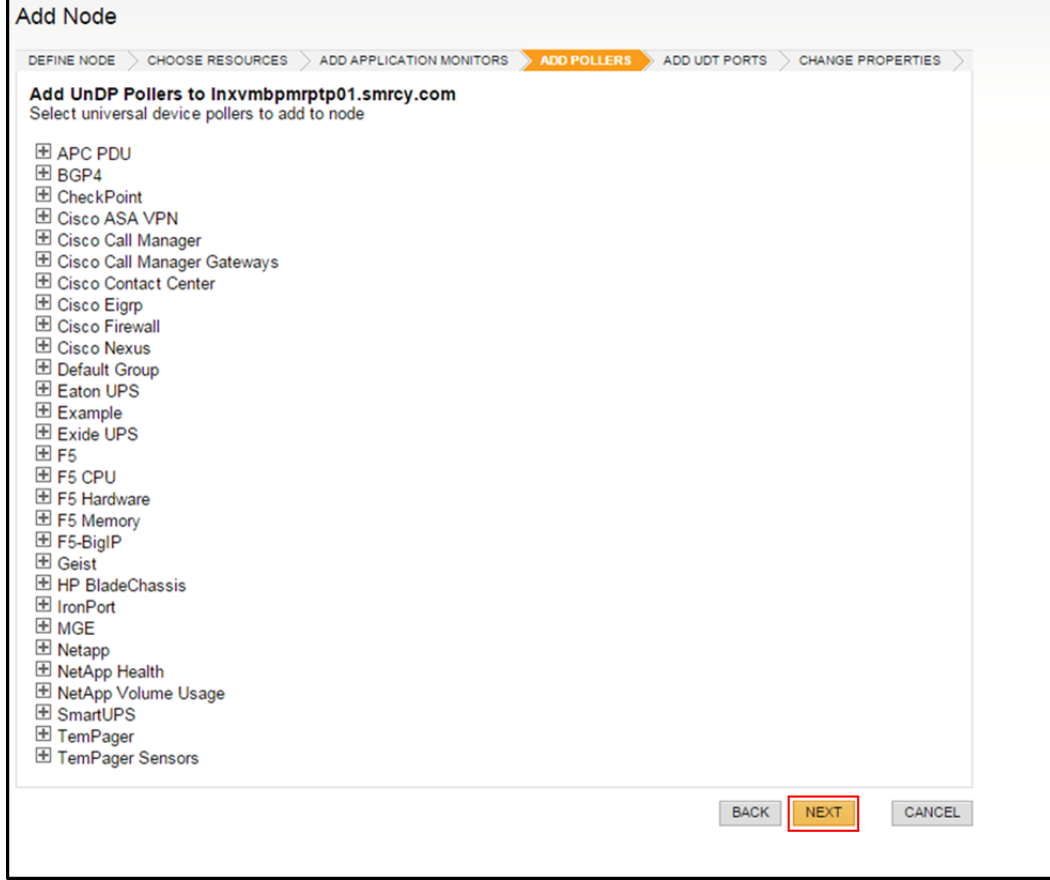

#### 10. Select Next.

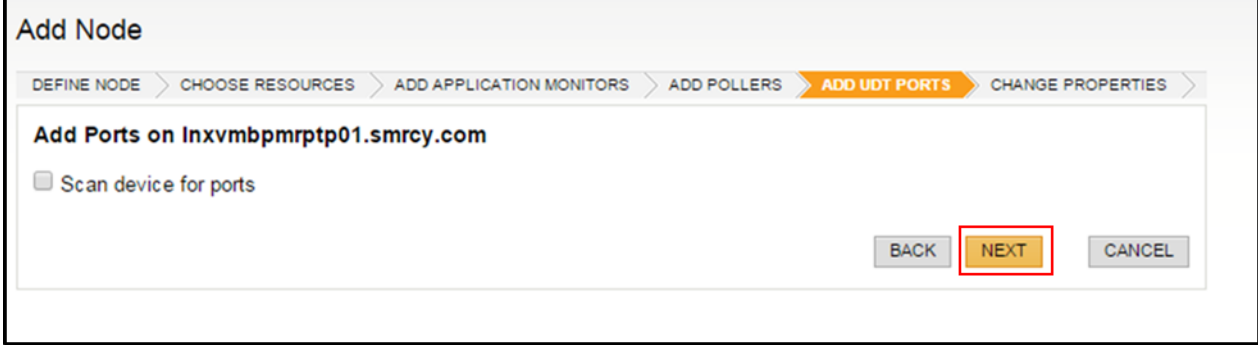

11. Fill in Custom Properties as follows: Comments: Paste Service Request Ticket Number; InserviceDate: Click the Day your inputting device; Mercy\_Location: select Mercy Location of Device Installed in the dropdown.

--------------

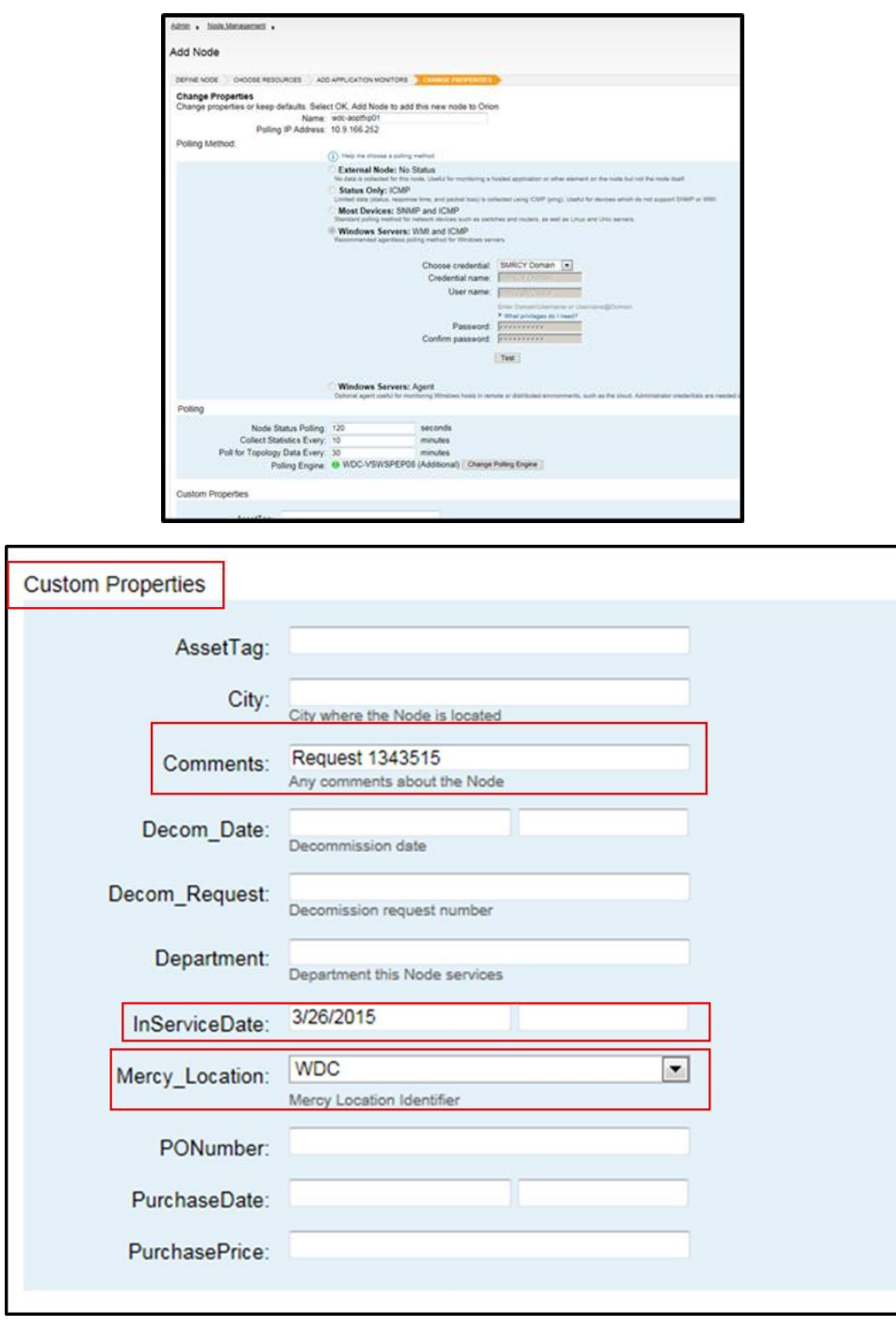

-................................

12. Select OK, ADD NODE.

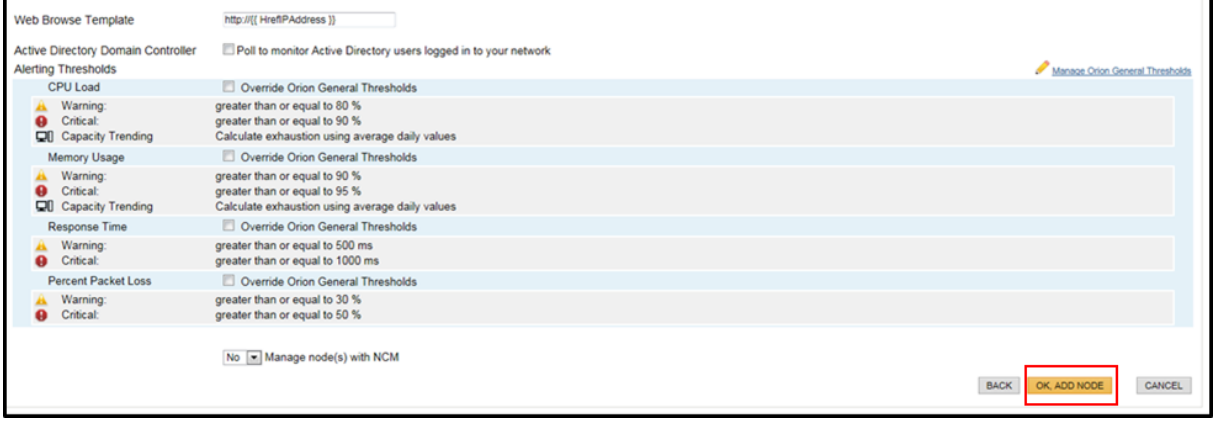

13. Click OK.

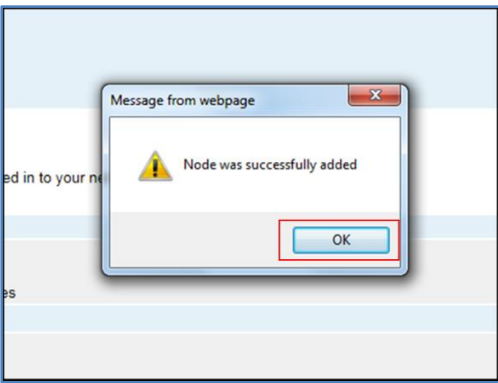

14. Confirm Status: Node status is Up. Confirm ".smrcy" is removed from the end of the name located in the Name field by selecting and clicking Edit Properties.

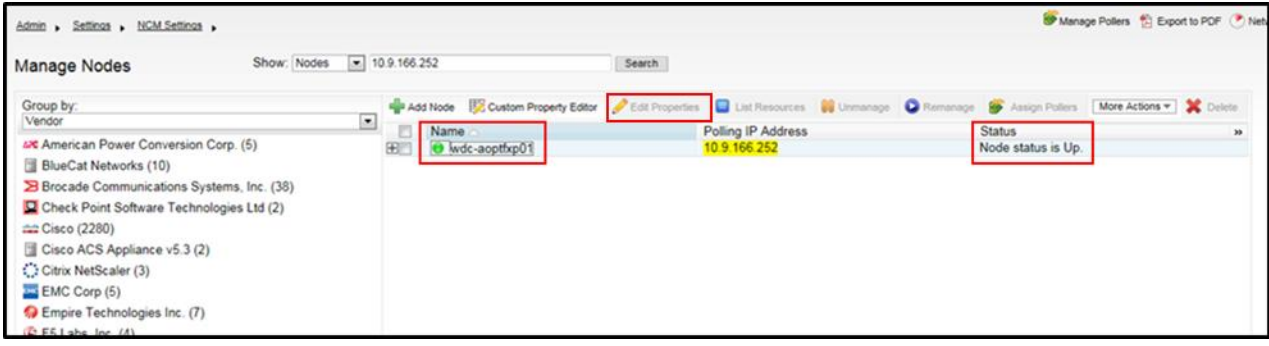

15. Highlight and delete ".smcry.com".

# **MTS - PCI - Monitoring**

# **PCI Monitor OrionSW ADD ONE LINUX Server Procedure**

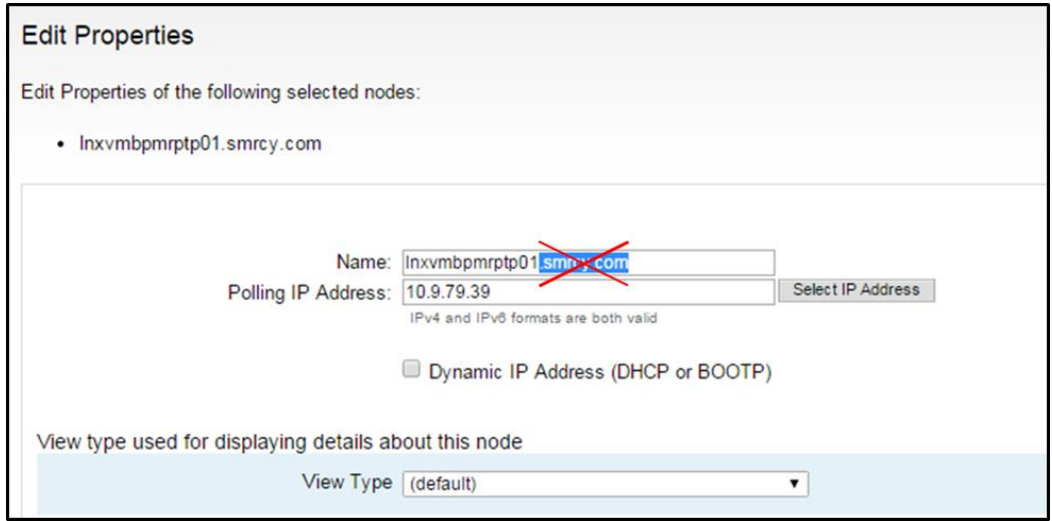

#### 16. Scroll down and select Submit.

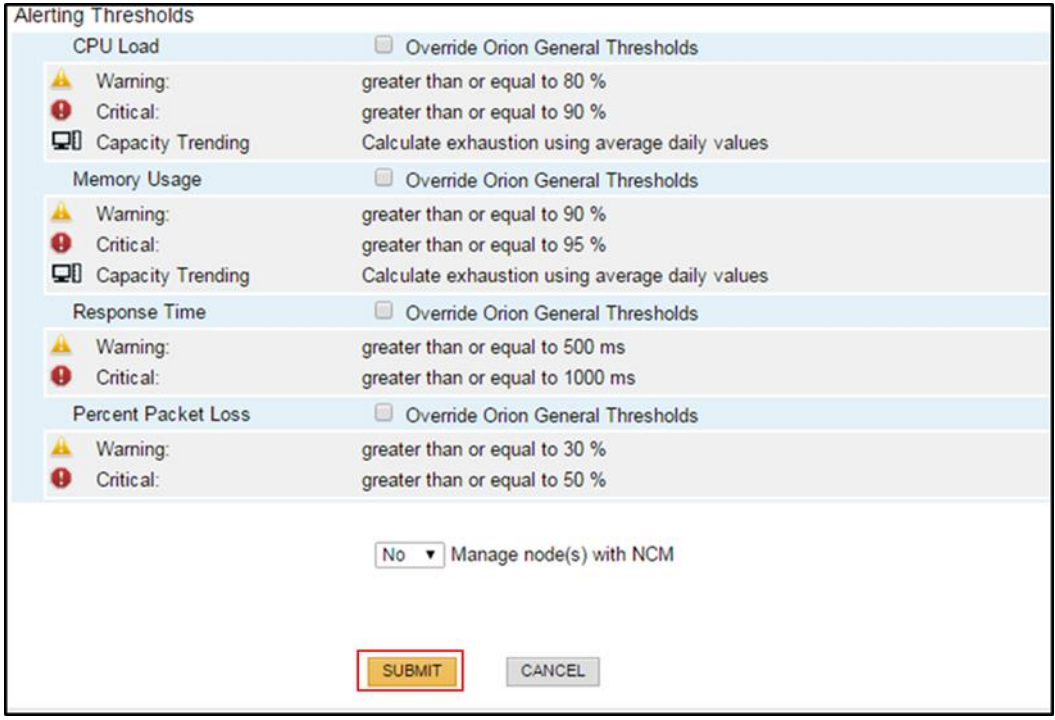

### **PCI Compliance**

Organize or cross-reference material and PCI compliance notes by the 12 requirements outlined in the Payment Card Industry (PCI) Data Security Standards [\(PCI\\_DSS\\_v3-2\)](https://secureshare.mercy.net/sites/IT/PCI/Shared%20Documents/PCI%20Requirements%20documents/PCI_DSS_v3-2.pdf). If possible, use sub-requirement details.

................................

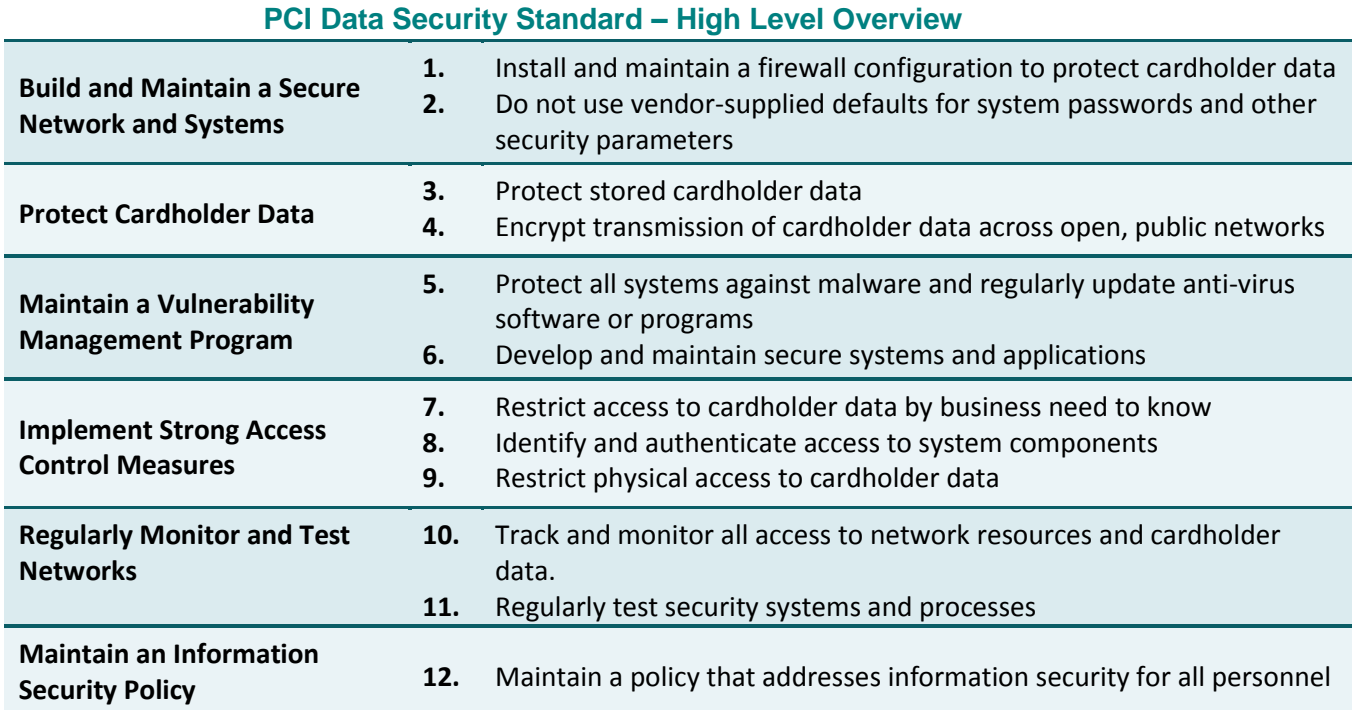

#### 

#### **Change History**

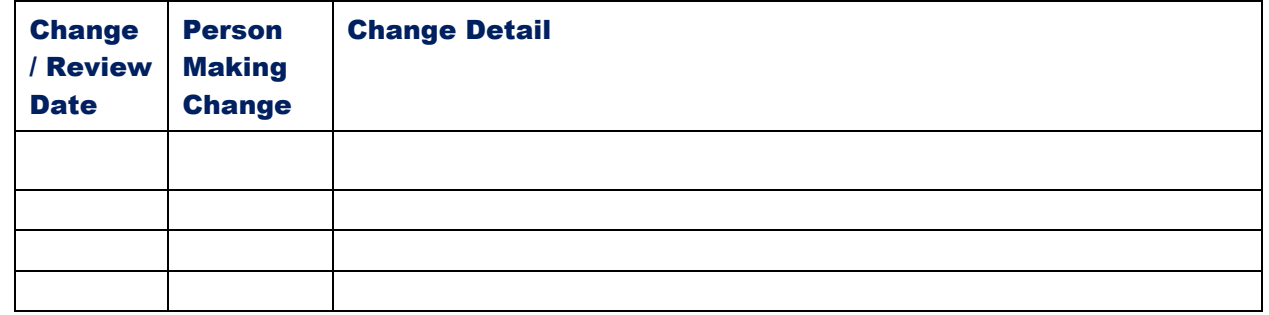

### **Approval**

*Approval of the procedure is needed from the Manager of the functional area to which the procedure applies. If the procedure applies to larger or multiple groups, teams, or departments, approval of procedure is needed from the Director, Executive Director, VP, or CIO as appropriate.*

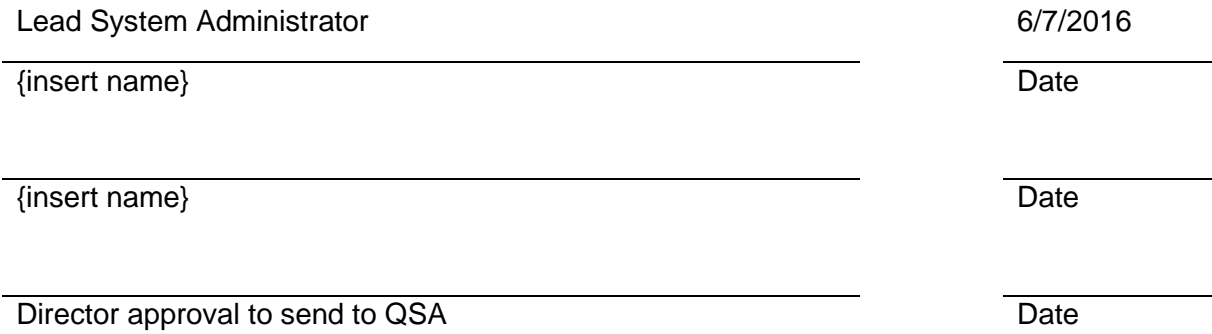